## How to auto populate the WiD Receiver Device List

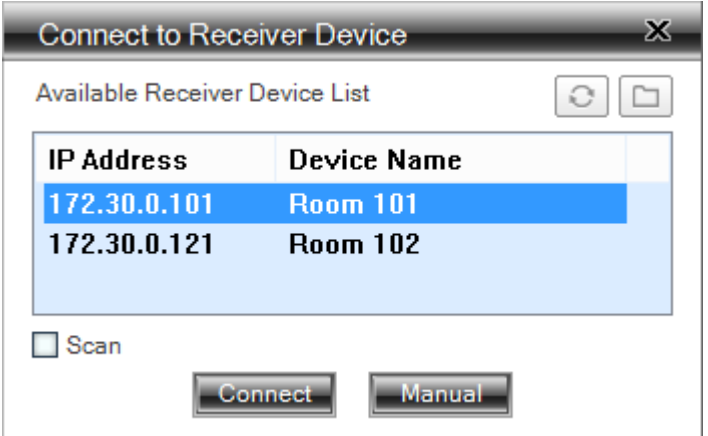

## Method 1 – Local Profile:

Copy the "Association Profile Sample.WiD" file from the USB stick to your local drive or desktop.

Now edit the "Association Profile Sample.WiD" file with a text editor, like notepad. The default file looks like this:

```
<?xml version="1.0"?>
```
<Devices>

<Device>

```
 <name>UserName</name>
 <IP>192.168.100.10</IP>
 <LoginCode>1111</LoginCode>
```
</Device>

</Devices>

Edit the "Association Profile Sample.WiD" file to match your WiD login settings as per the below example:

```
<?xml version="1.0"?>
```
<Devices>

```
<Device>
  <name>UserName</name>
  <IP>172.30.0.123</IP>
  <LoginCode>6271</LoginCode>
</Device>
```
</Devices>

Now all the user has to do is double click the "Association Profile Sample.WiD" file and the WiD application will open and automatically connect with the specified WiD Presenter and start presenting.

If no Login Code is entered as per the below example, then the user will be prompted for a Login Code.

```
<?xml version="1.0"?>
```
<Devices>

<Device>

```
 <name>UserName</name>
  <IP>172.30.0.123</IP>
  <LoginCode></LoginCode>
</Device>
```
</Devices>

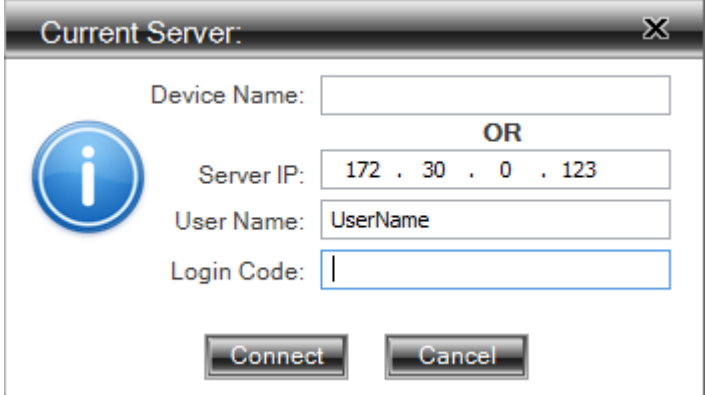

If more than one WiD presenter is available, then just populate the "Association Profile Sample.WiD" file with the other presenters in between <Device></Device> as per below:

```
<?xml version="1.0"?>
```
<Devices>

<Device>

```
 <name>UserName</name>
  <IP>172.30.0.122</IP>
  <LoginCode>6270</LoginCode>
</Device> 
<Device>
  <name>UserName</name>
  <IP>172.30.0.123</IP>
  <LoginCode>6271</LoginCode>
</Device>
```
</Devices>

Double clicking the "Association Profile Sample.WiD" file will now provide a list of Devices to connect. Simply selecting the Device in the list and clicking the Connect button will automatically log you into the Presenter and start presenting.

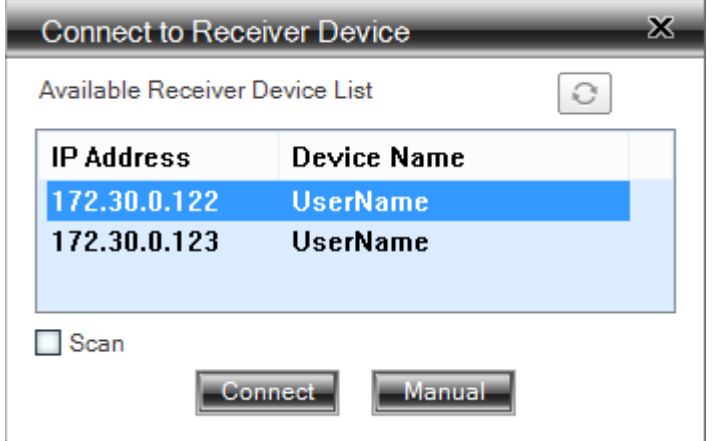

(If no login code is provided in the "Association Profile Sample.WiD" file due to a random code etc, then the user will be prompted for a Login Code.)

## Method 2 – Local/Remote Profile with WPS\_ProfileList.xml:

The "WPS\_ProfileList.xml" file can be used to store the WiD Presenters without any Login Codes.

The file can be stored on a server for access by multiple clients or locally on the clients PC. To specify the "WPS\_ProfileList.xml" file location, click on the folder icon as per below:

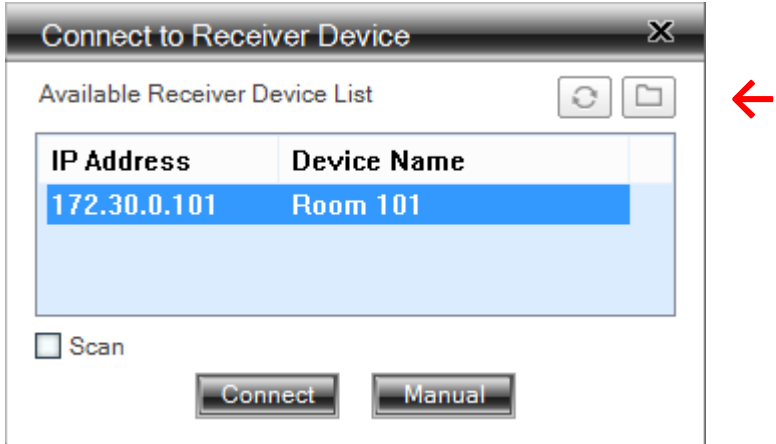

Then locate the "WPS\_ProfileList.xml" file and click Open as per below:

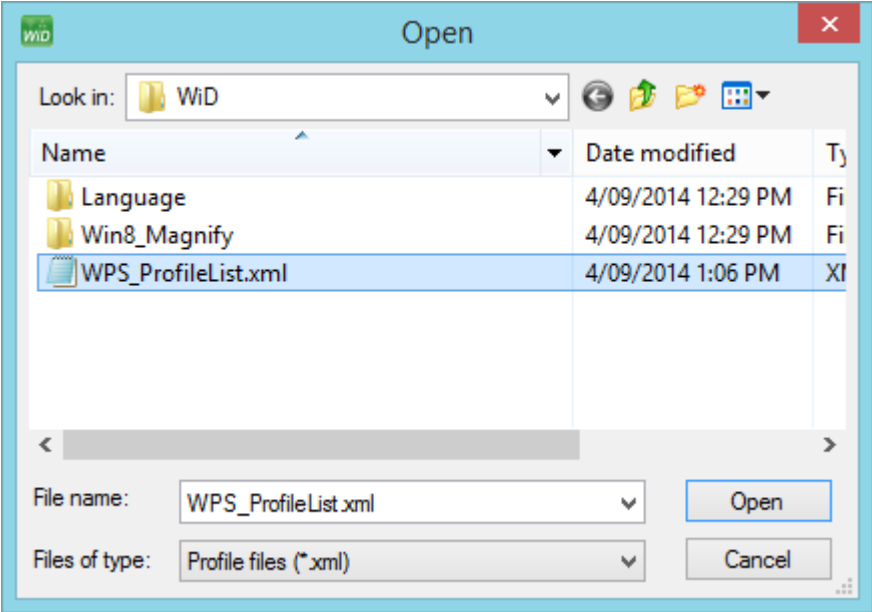

The default "WPS\_ProfileList.xml" file looks like this:

<?xml version="1.0" encoding="utf-8"?>

<List>

<Receiver> <hostname>Room\_101</hostname> <IP>192.168.100.10</IP> </Receiver>

<Receiver> <hostname>Room 140</hostname> <IP>192.168.100.11</IP> </Receiver>

<Receiver> <hostname>Room.142</hostname> <IP>192.168.100.177</IP> </Receiver>

<Receiver> <hostname>Room-145</hostname> <IP>192.168.1.187</IP> </Receiver>

<Receiver> <hostname>Room-241</hostname> <IP>192.168.1.86</IP> </Receiver>

<Receiver> <hostname>Room 244</hostname> <IP>192.168.0.85</IP> </Receiver>

</List>

Edit the "WPS\_ProfileList.xml" file to match your device(s) as per below:

<?xml version="1.0" encoding="utf-8"?>

<List>

<Receiver> <hostname>Room 101</hostname> <IP>172.30.0.122</IP> </Receiver>

</List>

Add as many Devices as you like to the list as per below:

```
<?xml version="1.0" encoding="utf-8"?>
```
<List>

```
<Receiver>
<hostname>Room 101</hostname>
<IP>172.30.0.122</IP>
</Receiver>
<Receiver>
<hostname>Room 102</hostname>
<IP>172.30.0.123</IP>
```
</Receiver>

</List>

Now when the WiD application is opened it will read the "WPS\_ProfileList.xml" file and display a list of the specified devices as per below:

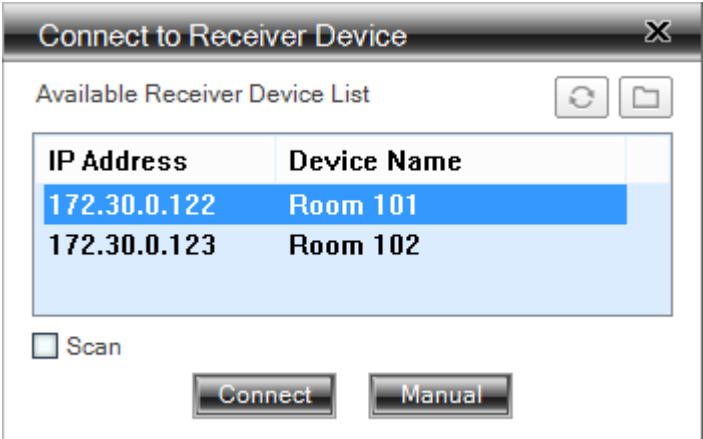

Select the required Device and click Connect.

The user will then be prompted for a Login Code:

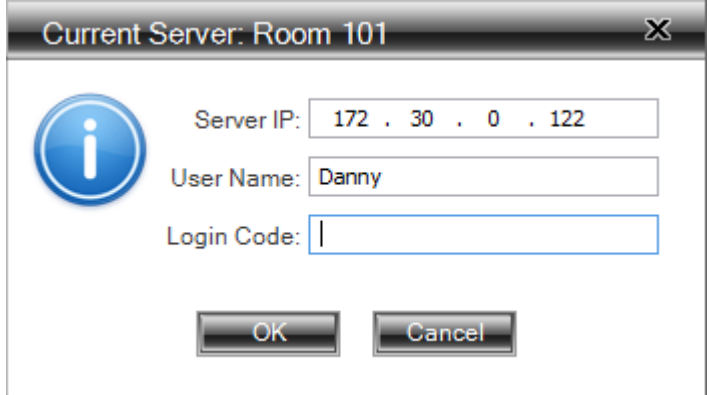